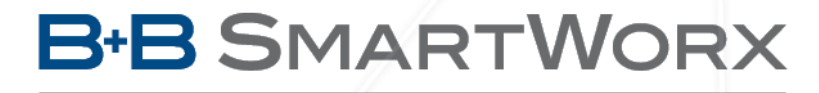

**Powered by** 

# **ADVANTECH**

# Průmyslový HSPA+ router UR5i v2

# UŽIVATELSKÝ MANUÁL

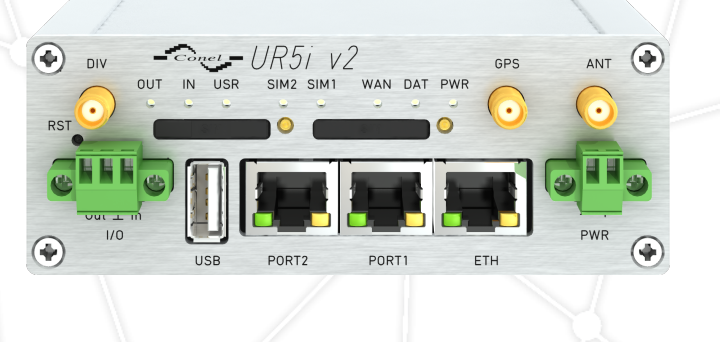

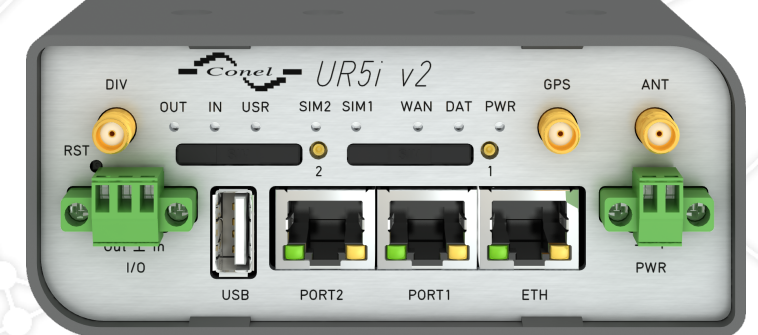

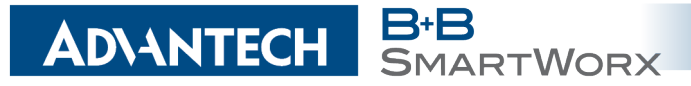

# Použité symboly

Nebezpečí – Důležité upozornění, jež může mít vliv na bezpečí osoby či funkčnost přístroje.

Pozor – Upozornění na možné problémy, kterým může dojít ve specifických případech.

Informace, poznámka – Informace, které obsahují užitečné rady, nebo zajímavé poznámky.

## GPL licence

Λ

 $\bullet$ 

G

Zdrojové kódy, na které se vztahuje GPL licence, jsou dostupné bez poplatku po zaslání žádosti na adresu:

cellularsales@advantech-bb.com.

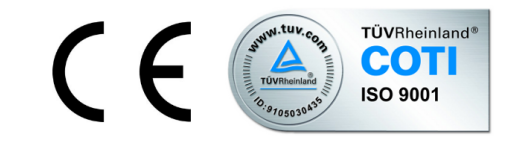

Advantech B+B SmartWorx s.r.o., Sokolská 71, 562 04 Ústi nad Orlicí, Česká Republika Manuál (rev. 1) byl vydán v ČR, 25. července 2016

# **ADVANTECH SMARTWORX**

# Obsah

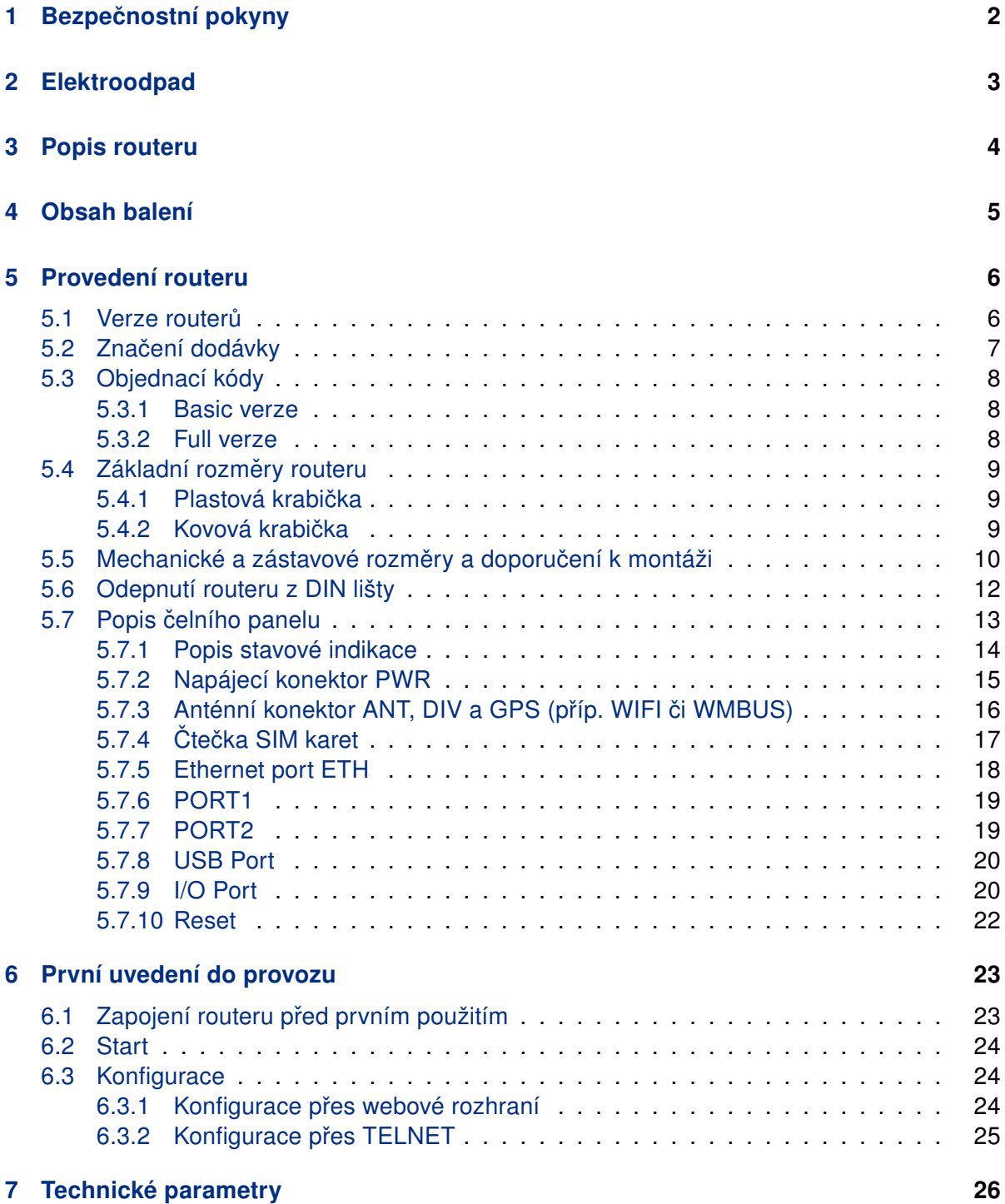

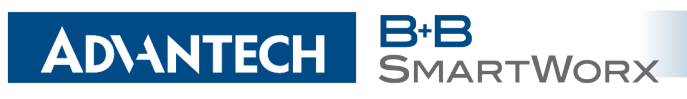

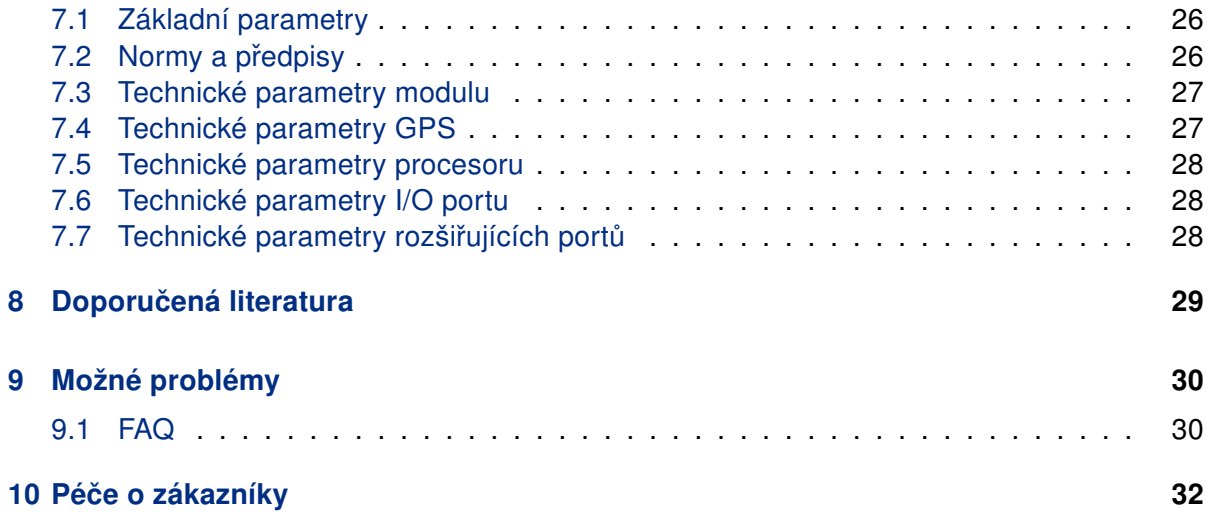

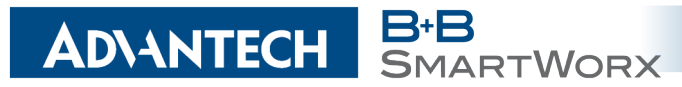

# Seznam obrázků

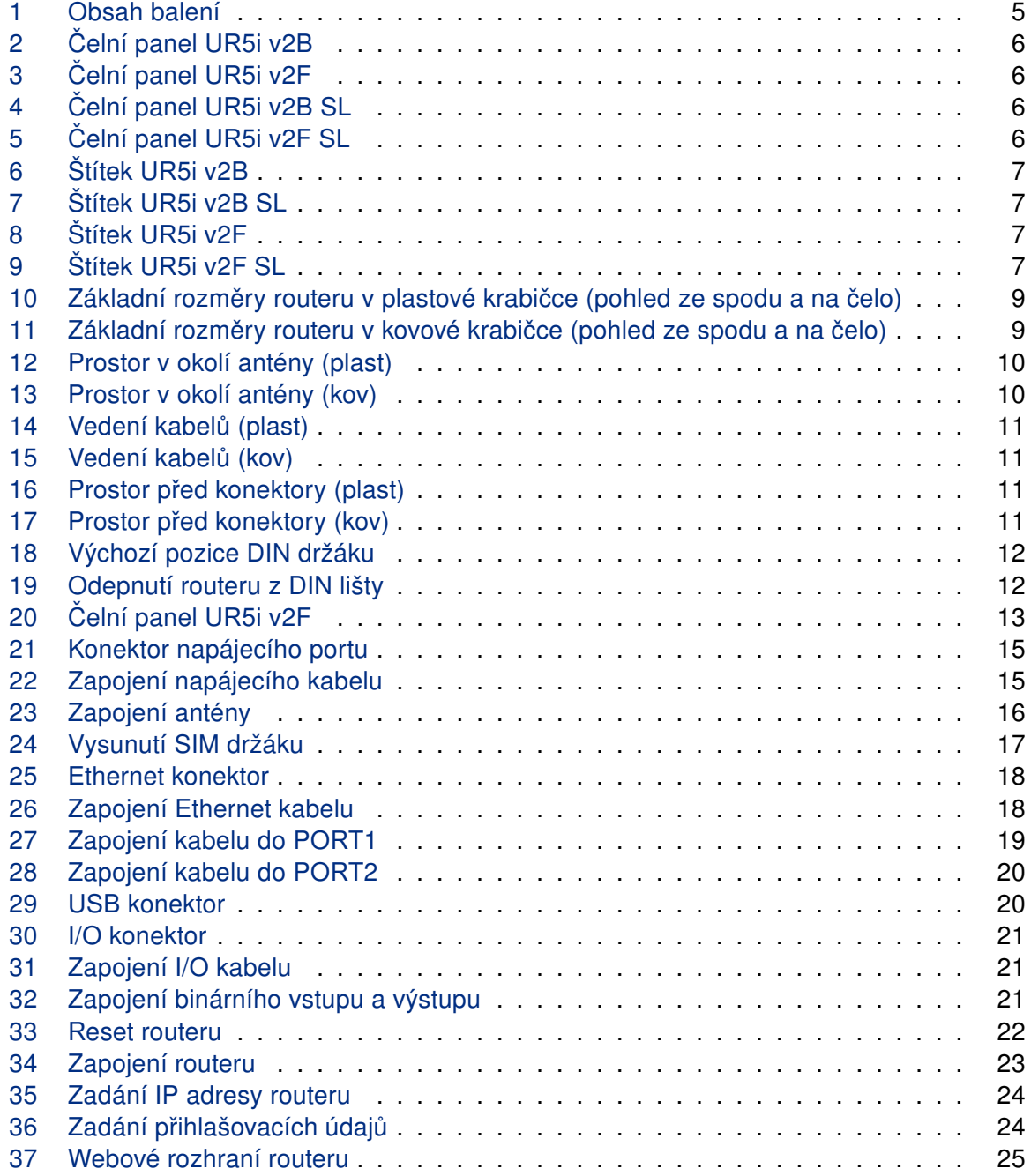

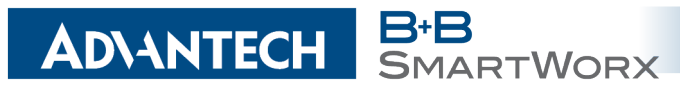

# Seznam tabulek

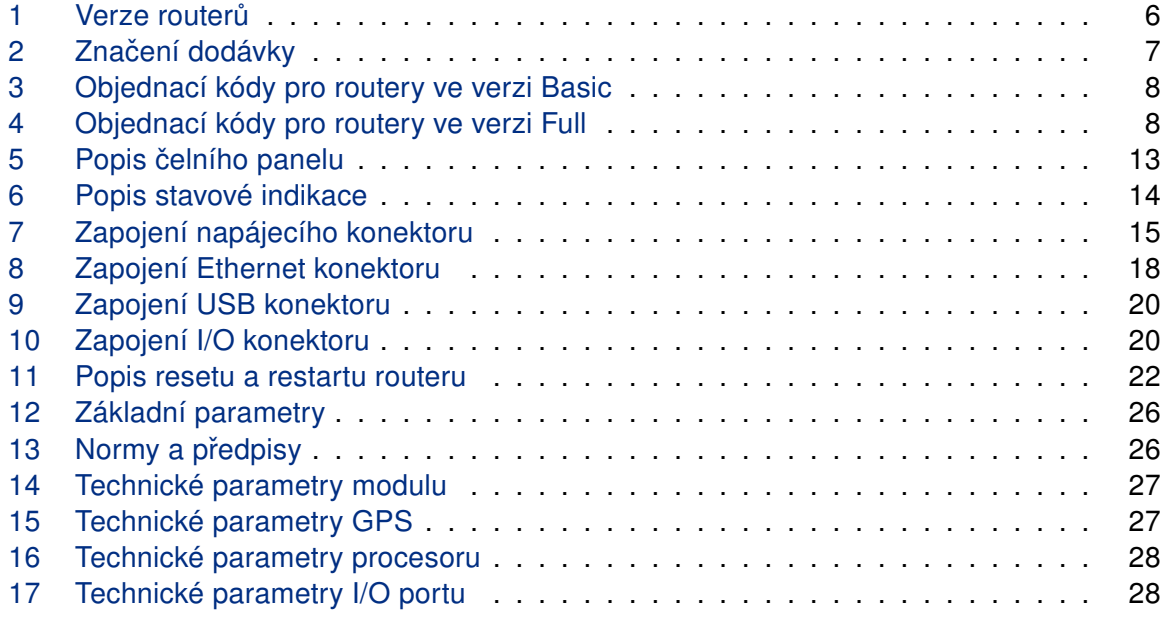

# <span id="page-6-0"></span>1. Bezpečnostní pokyny

RTWORX

### $\bullet$

 $\sqrt{N}$ 

**ADVANTECH** 

Dodržujte prosím následující pokyny:

- Router se musí používat v souladu s veškerými platnými mezinárodními a národními zákony nebo jakýmikoliv speciálními omezeními, upravujícími jeho používání v předepsaných aplikacích a prostředích.
- Používeite pouze originální příslušenství, určené pro router. Tak zabráníte možnému poškození zdraví a přístrojů. Zároveň zajistíte dodržování všech odpovídajících ustanovení. Neautorizované úpravy nebo používání neschváleného příslušenství mohou router poškodit a způsobit porušení platných předpisů. Používání neschválených úprav nebo příslušenství může vést ke zrušení platnosti záruky.
- Router nesmíte otevírat.
- Před manipulací se SIM kartou odpojte router od napájení.
- Pozor! Malé děti by mohly SIM kartu spolknout.
- Nesmí být překročeno maximální napětí 36 V DC na napájecím konektoru.
- Nevystavujte router extrémním okolním podmínkám. Chraňte jej před prachem, vlhkostí a horkem.
- Doporučuje se nepoužívat routeru u čerpacích stanic hořlavých a výbušných hmot. Připomínáme uživatelům, aby dodržovali omezení týkající se používání rádiových zařízení v čerpacích stanicích, chemických závodech nebo v průběhu odstřelování trhavinami.
- Při cestování letadlem router vypínejte. Používání routeru v letadlech může ohrozit provoz letadla, narušit mobilní síť a může být nezákonné. Nedodržení těchto pokynů muže vést k pozastavení nebo zrušení telefonních služeb dotyčnému zákazníkovi, k právnímu postihu nebo k oběma možnostem.
- Při používání routeru v těsné blízkosti osobních lékařských zařízení, například kardiostimulátorů nebo naslouchadel, musíte dbát zvýšené opatrnosti.
- V blízkosti televizorů, radiopřijímačů a osobních počítačů může router způsobit rušení.
- Doporučuje se, abyste si vytvořili vhodnou kopii nebo zálohu veškerých důležitých nastavení, která jsou uložena v paměti přístroje.

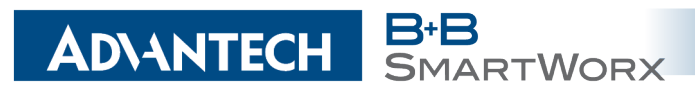

# <span id="page-7-0"></span>2. Zacházení s elektroodpadem

Tento produkt nesmí být vyhozen do komunálního odpadu. Povinností uživatele je předat takto označený odpad na předem určené sběrné místo pro recyklaci elektrických a elektronických zařízení. Třídění a recyklace takovéhoto odpadu pomůže uchovat přírodní prostředí a zajistí takový způsob recyklace, který ochrání zdraví a životní prostředí člověka. Další informace o možnostech odevzdání odpadu k recyklaci získáte na příslušném obecním nebo městském úřadě, od firmy zabývající se sběrem a svozem odpadu, na webových stránkách kolektivních systémů, na portále MŽP (Ministerstvo životního prostředí) nebo u firmy, kde jste produkt zakoupili.

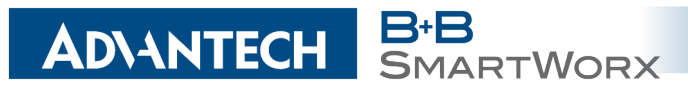

# <span id="page-8-0"></span>3. Popis routeru

UMTS/HSPA+ router UR5i v2 slouží k bezdrátovému propojení různých zařízení s rozhraním Ethernet 10/100 do Internetu nebo intranetu. Díky mimořádné rychlosti přenosu dat až 14,4 Mbit/s (download) a zejména pak uploadu až 5,76 Mbit/s je ideální pro bezdrátové připojení kamer dopravních a bezpečnostních systémů, jednotlivých počítačů, sítí LAN, bankomatů a dalších samoobslužných terminálů atd.

Výjimečně rychlý 3G bezdrátový router UR5i v2 je standardně vybavený jedním portem Ethernet 10/100, jedním USB Host portem, jedním binárním vstupem/výstupem (I/O) a jednou SIM kartou. Pro zálohování komunikace je možné rozšíření na verzi se dvěmi SIM kartami. Škálu rozhraní 3G routeru rozšiřuje rozšiřující PORT1 a PORT2 podle výběru zákazníka – pro PORT1 je k dispozici následující: Ethernet 10/100, sériová rozhraní RS232, RS485, RS422, MBUS nebo vstupy/výstupy (I/O – CNT). PORT2 může být vybavený sériovými rozhraními RS232, RS485, RS422, MBUS, bezdrátovým rozhraním WIFI či WMBUS, rozšiřujícím portem s SD kartou (SDH) nebo vstupy/výstupy (I/O – CNT). Na oba porty pak může být osazen interní switch (vol. port SWITCH). 3G bezdrátový router je dodáván bud' v plastovém, nebo kovovém krytu podle přání zákazníka.

Konfigurace je prováděná přes webové rozhraní zabezpečené heslem. Tento router podporuje tvorbu VPN tunelů technologiemi IPsec, OpenVPN, L2TP pro zabezpečenou komunikaci. Z webového rozhraní jsou dostupné podrobné statistiky o činnosti 3G routeru, síle signálu, podrobný žurnál atp. Router podporuje řadu funkcí: DHCP, NAT, NAT-T, DynDNS, NTP, VRRP, ovládání pomocí SMS a mnoho dalších.

Mezi další diagnostické funkce zabezpečující nepřerušovanou komunikaci, patří automatická kontrola PPP spojení s možností automatického restartu v případě ztráty spojení, nebo HW watchdog, který monitoruje stav samotného routeru. Pomocí speciálního okna (start up script window) je možné vkládat linuxové scripty různých akcí. Pro některé aplikace je klíčová i možnost vytváření několika odlišných konfigurací pro jeden 3G bezdrátový router (profilů – max. 4), které je pak možné podle potřeby přepínat (například pomocí SMS, stavu binárního vstupu atp.). 3G bezdrátové routery UR5i v2 podporují automatickou aktualizaci konfigurace a firmware ze serveru. Tak je možné hromadně rekonfigurovat i celou síť routerů.

Pro další usnadnění práce s routery lze použít některý podpůrný software, např. R-SeeNet pro trvalé monitorování provozu a dohled routerů či komunikační VPN server Digicluster.

### G

- Příklady možných aplikací
	- mobilní kancelář
	- řízení vozového parku
	- bezpečnostní systémy
	- telematika
- telemetrie
- dálkový monitoring
- prodejní a výdejové automaty

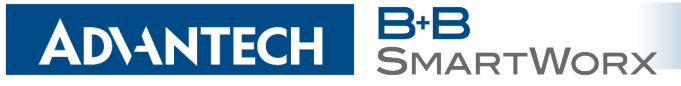

4. OBSAH BALENÍ

# <span id="page-9-0"></span>4. Obsah balení

 $\mathbf G$ 

Základní sestava (set) dodávky zařízení obsahuje:

- vlastní router,
- napájecí zdroj,
- kabel UTP křížený,
- až tři externí antény,
- držák na DIN lištu,
- tištěný rychlý průvodce.

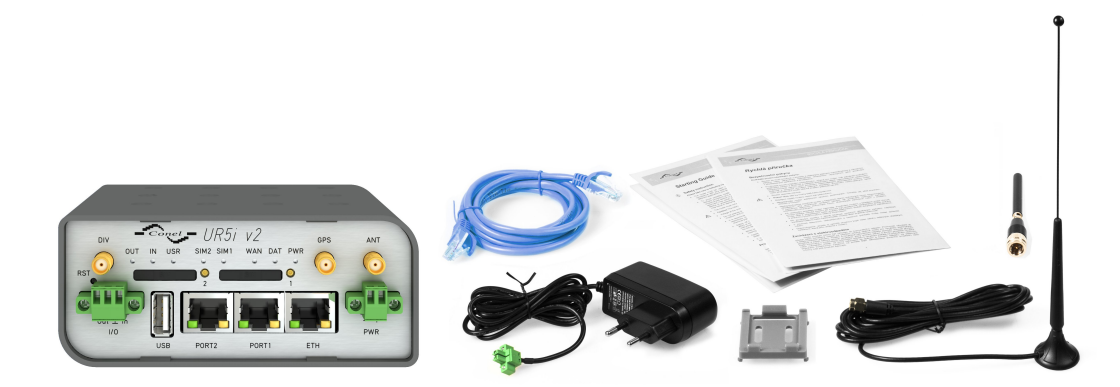

Obrázek 1: Obsah balení

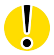

<span id="page-9-1"></span>Teplotní rozsah pro napájecí zdroj je snížen na 0 °C až +40 °C!

Jako volitelné příslušenství lze k routeru dodat také jeden z následujích rozšiřujících portů (jeden pro Basic verzi nebo dva dva pro verzi Full):

- RS232, RS485/422, MBUS, ETHERNET, CNT, SWITCH, WIFI, WMBUS nebo SDH.
- Distanční sloupky pro montáž rozšiřující desky jsou součástí dodávky.

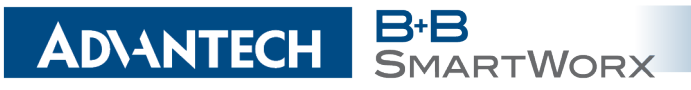

# <span id="page-10-0"></span>5. Provedení routeru

### <span id="page-10-1"></span>5.1 Verze routerů

HSPA+ router UR5i v2 je dodáván v níže uvedených variantách. Všechny varianty lze dodat v plastové nebo kovové krabičce dle přání zákazníka.

| Verze       | Krabička | <b>SIM1</b> | SIM <sub>2</sub> | $\overline{Q}$ | B<br><u>ળ</u> |     | <b>PORT2</b> | ĒΤΗ |
|-------------|----------|-------------|------------------|----------------|---------------|-----|--------------|-----|
| UR5i v2B    | Plastová | 1 x         |                  | 1x             | 1 x           | 1 x |              | 1 X |
| UR5i v2B SL | Kovová   | 1 x         |                  | 1x             | 1 x           | 1 x |              | 1 x |
| UR5i v2F    | Plastová | 1 x         | 1 x              | 1 x            | 1 x           | 1 x | 1 x          | 1 x |
| UR5i v2F SL | Kovová   | 1 x         | 1 x              | 1 x            | 1 x           | 1 x | 1 x          | 1 x |

Tabulka 1: Verze routerů

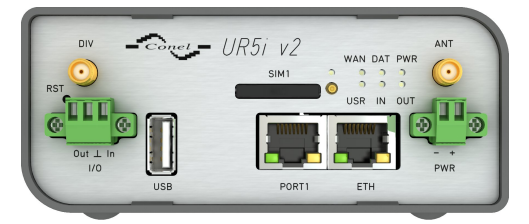

Obrázek 2: Čelní panel UR5i v2B

<span id="page-10-3"></span><span id="page-10-2"></span>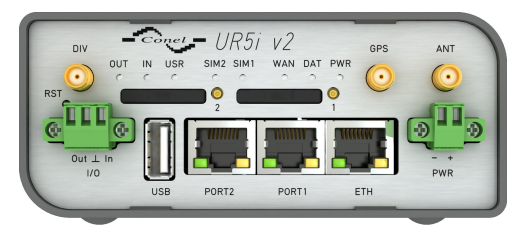

Obrázek 3: Čelní panel UR5i v2F

<span id="page-10-6"></span>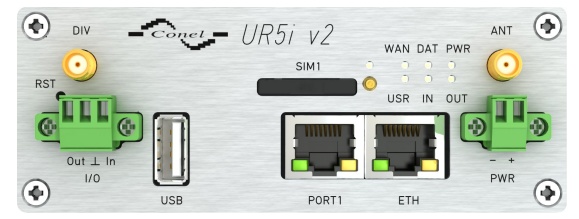

Obrázek 4: Čelní panel UR5i v2B SL

<span id="page-10-5"></span><span id="page-10-4"></span>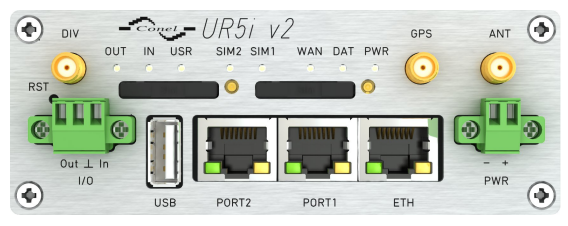

Obrázek 5: Čelní panel UR5i v2F SL

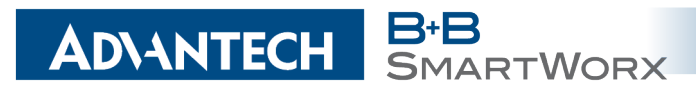

### <span id="page-11-0"></span>5.2 Značení dodávky

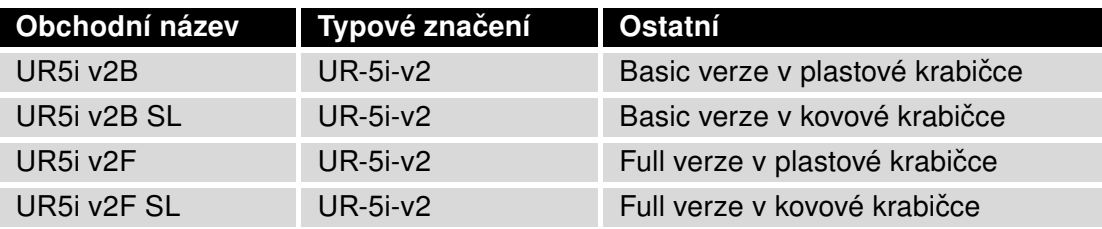

<span id="page-11-5"></span>Tabulka 2: Značení dodávky

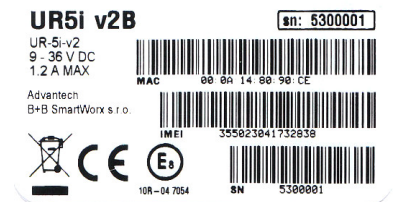

<span id="page-11-1"></span>Obrázek 6: Štítek UR5i v2B

<span id="page-11-2"></span>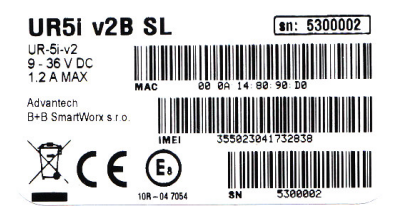

Obrázek 7: Štítek UR5i v2B SL

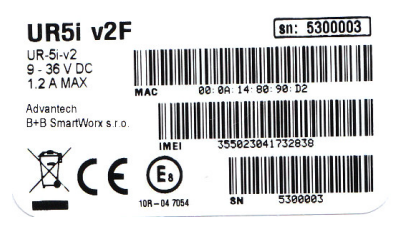

<span id="page-11-3"></span>Obrázek 8: Štítek UR5i v2F

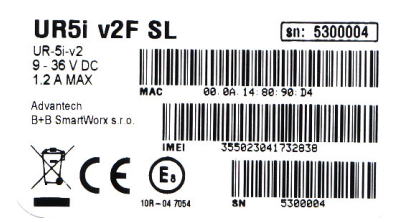

<span id="page-11-4"></span>Obrázek 9: Štítek UR5i v2F SL

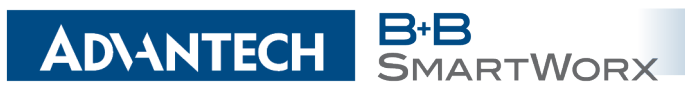

### <span id="page-12-0"></span>5.3 Objednací kódy

#### <span id="page-12-1"></span>5.3.1 Basic verze

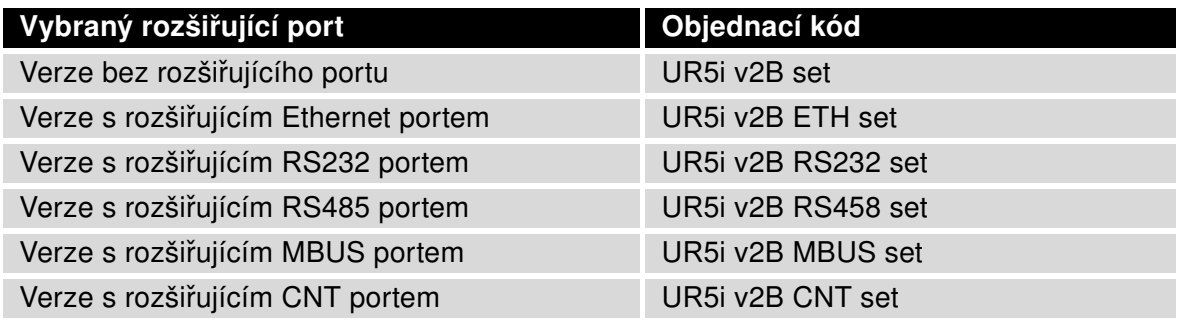

<span id="page-12-3"></span>Tabulka 3: Objednací kódy pro routery ve verzi Basic

#### <span id="page-12-2"></span>5.3.2 Full verze

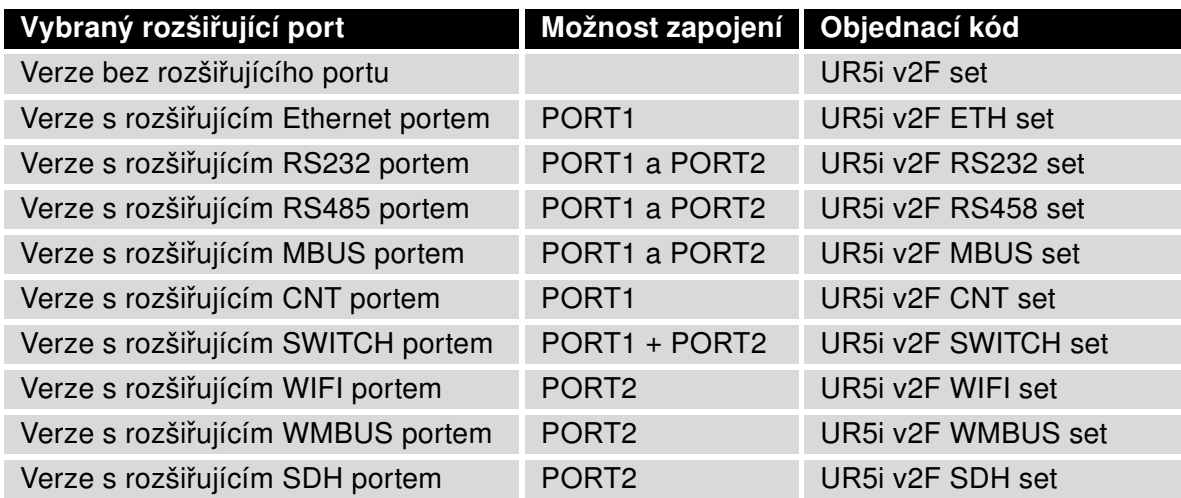

<span id="page-12-4"></span>Tabulka 4: Objednací kódy pro routery ve verzi Full

Druhý rozšiřující port se do objednacího kódu píše stejným způsobem za první port (viz příklady níže):

- asic verze s RS485 portem v plastové krabičce: CR10 v2B-01 RS485 set.
- Full verze s Ethernet portem a RS232 portem v kovovém krytu: CR10 v2F-01 ETH RS232 SL set.

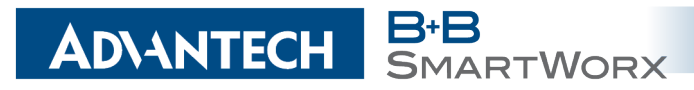

### <span id="page-13-0"></span>5.4 Základní rozměry routeru

#### <span id="page-13-1"></span>5.4.1 Plastová krabička

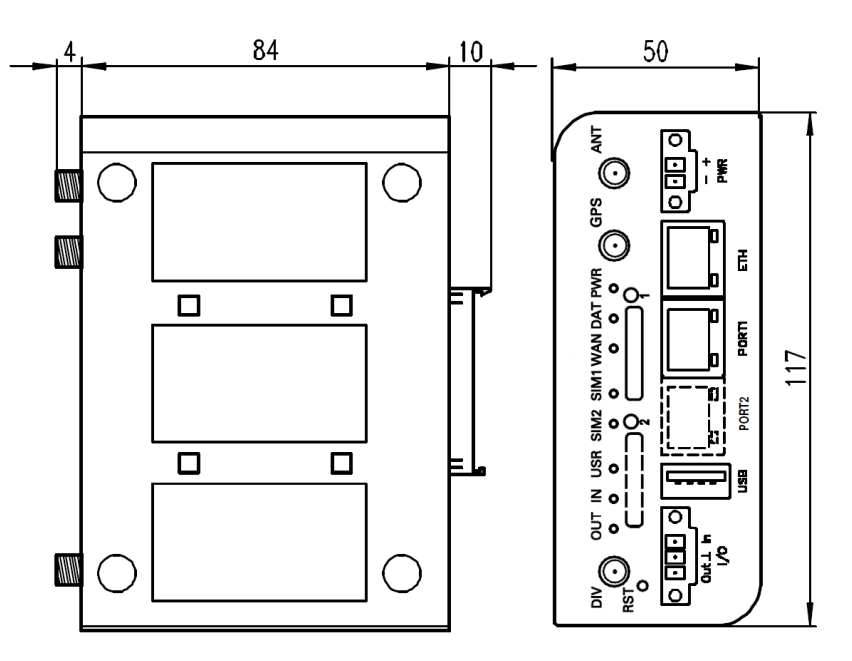

<span id="page-13-3"></span>Obrázek 10: Základní rozměry routeru v plastové krabičce (pohled ze spodu a na čelo)

#### <span id="page-13-2"></span>5.4.2 Kovová krabička

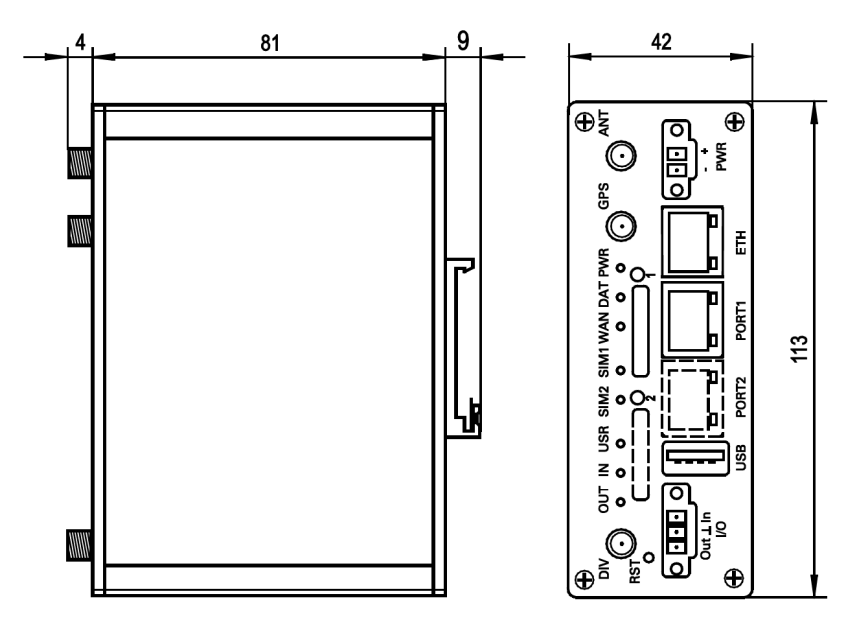

<span id="page-13-4"></span>Obrázek 11: Základní rozměry routeru v kovové krabičce (pohled ze spodu a na čelo)

### <span id="page-14-0"></span>5.5 Mechanické a zástavové rozměry a doporučení k montáži

• k položení na pracovní plochu,

**ADVANTECH** 

 $\bullet$ 

• pro montáž na DIN lištu EN 60715 pomocí úchytu CPD2 (CKD2 pro kovovou verzi).

Pro většinu aplikací s routerem zabudovaným v rozvaděči je možné rozlišovat dva druhy prostředí:

• neveřejné a průmyslové prostředí nn s velkým rušením,

RTWORX

• veřejná místa nn bez velkého rušení.

Pro obě tyto prostředí je možné montovat routery do rozvaděče, následně se nemusí provést žádné zkoušky odolnosti nebo emisí v souvislosti s EMC podle ČSN EN 60439-1 ed.2:00 + A1:04 + Opr.1:08 + Z1:10.

Pro dodržení normy ČSN EN 60439-1 ed.2:00 + A1:04 + Opr.1:08 + Z1:10 je nutné dodržet následující montáž routeru do rozvaděče:

- Okolo antény doporučujeme dodržet odstup 6 cm od kabelů a kovových ploch na každou stranu kvůli eliminaci rušení. Při použití externí antény mimo rozvaděč je nutné použít vhodné přepěťové ochrany (bleskojistky).
- Při montáži routeru na ocelový plech doporučujeme použít "kabelovou" anténu.

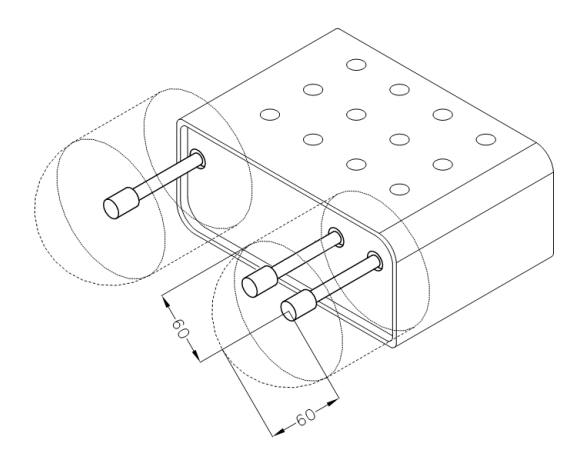

<span id="page-14-1"></span>Obrázek 12: Prostor v okolí antény (plast) Obrázek 13: Prostor v okolí antény (kov)

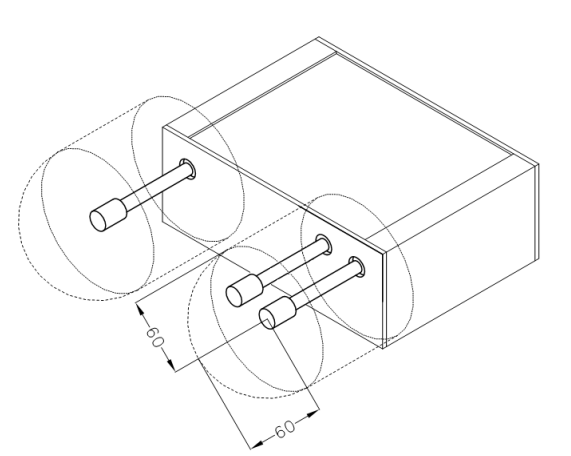

<span id="page-14-2"></span>

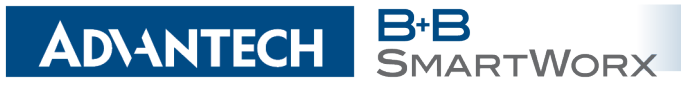

- Jednotlivé kabely doporučujeme svázat do jednoho svazku. Pro takto vedené kabely platí tato omezení:
	- Délka svazku (kombinace napájecích a datových kabelů) smí být maximálně 1,5 m. Pokud by délka datových kabelů přesáhla 1,5 m nebo v případě, že kabely vedou mimo rozvaděč, doporučujeme použít vhodné přepěťové ochrany (bleskojistky).
	- S datovými kabely se nesmí vést kabely síťového napětí  $\sim$  230 V/50 Hz.

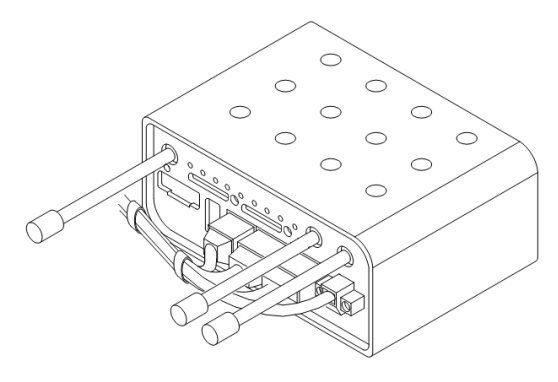

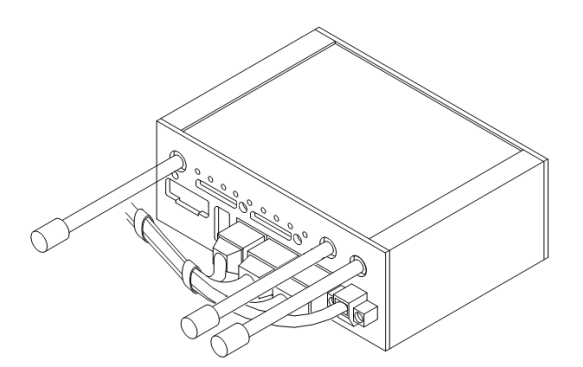

<span id="page-15-0"></span>Obrázek 14: Vedení kabelů (plast) Obrázek 15: Vedení kabelů (kov)

<span id="page-15-1"></span>

• Před jednotlivými konektory musí být zachován prostor pro manipulaci s kabely při případném zapojování a odpojování jednotlivých kabelů.

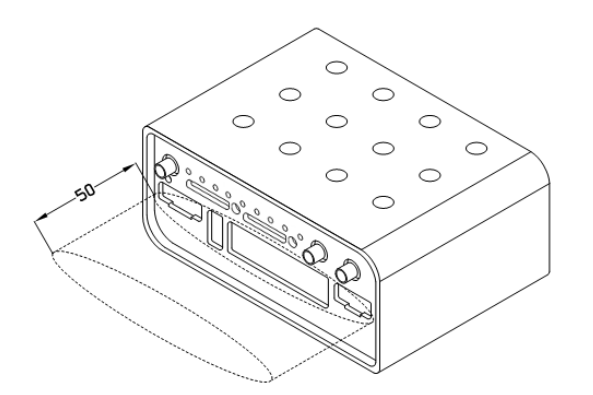

<span id="page-15-2"></span>Obrázek 16: Prostor před konektory (plast) Obrázek 17: Prostor před konektory (kov)

<span id="page-15-3"></span>

• Pro správnou funkci routeru doporučujeme používat v rozvaděči uzemňovací svorkovnici pro uzemnění napájecího zdroje routeru, datových kabelů a antény.

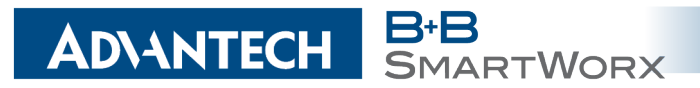

### <span id="page-16-0"></span>5.6 Odepnutí routeru z DIN lišty

DIN držák je určen pouze pro DIN lištu dle standardu EN 60715. Výchozí pozice CPD2 držáku (resp. CKD2 držáku pro kovovou verzi), kterým je router na DIN lištu připevněn, je znázorněna na následujícím obrázku:

<span id="page-16-1"></span>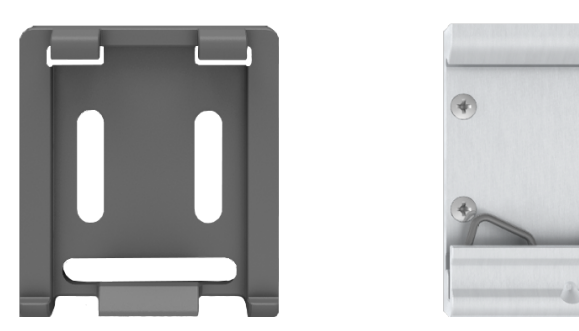

Obrázek 18: Výchozí pozice DIN držáku

Pro odepnutí routeru z DIN lišty je nutné na zařízení nejprve lehce zatlačit směrem nahoru tak, aby horní část držáku CPD2 (resp. CKD2 pro kovovou verzi), za níž je router uchycen, povylezla zpoza DIN lišty, a poté odklopit horní část routeru směrem od této lišty.

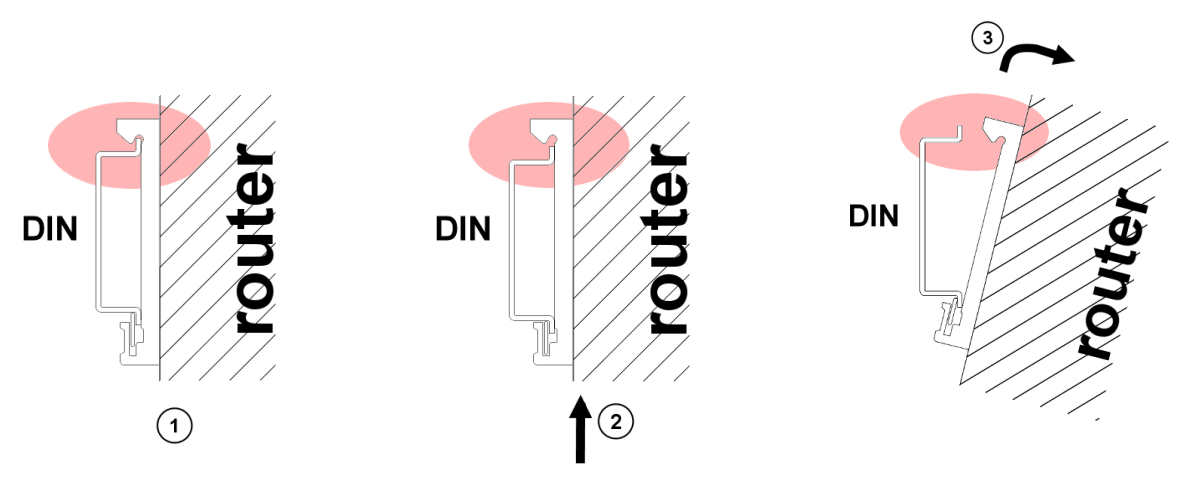

<span id="page-16-2"></span>Obrázek 19: Odepnutí routeru z DIN lišty

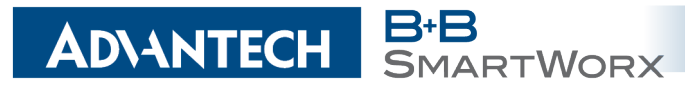

### <span id="page-17-0"></span>5.7 Popis čelního panelu

Na předním panelu routeru jsou umístěny:

| Značení           | <b>Konektor</b> | Význam                                                                                                    |
|-------------------|-----------------|----------------------------------------------------------------------------------------------------|
| <b>PWR</b>        | 2-pin           | Konektor pro připojení napájecího adaptéru.                                                                      |
| <b>ETH</b>        | <b>RJ45</b>     | Konektor pro připojení do lokální počítačové sítě.                                                               |
| PORT <sub>1</sub> | <b>RJ45</b>     | Konektor pro připojení zařízení přes RS232, RS458/422, MBUS,<br>ETHERNET, CNT nebo SWITCH.                       |
| PORT <sub>2</sub> | <b>RJ45</b>     | Konektor pro připojení zařízení přes RS232, RS485/422, MBUS,<br>SWITCH, WIFI, WMBUS nebo SDH (pouze FULL verze). |
| <b>ANT</b>        | <b>SMA</b>      | Konektor pro připojení hlavní antény.                                                                            |
| <b>DIV</b>        | <b>SMA</b>      | Konektor pro připojení diverzitní antény.                                                                        |
| <b>GPS</b>        | <b>SMA</b>      | Konektor pro připojení GPS antény. Lze nahradit konektorem pro<br>připojení WIFI či WMBUS antény.                |
| <b>WIFI</b>       | R-SMA           | Konektor pro připojení WIFI antény. Pouze, je-li osazen volitelný<br>port WIFI.                                  |
| <b>WMBUS</b>      | <b>SMA</b>      | Konektor pro připojení WMBUS antény. Pouze, je-li osazen vo-<br>litelný port WMBUS.                              |
| <b>USB</b>        | USB-A<br>Host   | Konektor pro připojení USB zařízení k routeru. USB podporuje<br>zařízení s PL-2303 a FTDI USB/RS232 převodníky.  |
| 1/O               | 3-pin           | Konektor pro jeden binární vstup a jeden binární výstup.                                                         |
| SIM <sub>1</sub>  |                 | Držák pro první SIM kartu.                                                                                       |
| SIM <sub>2</sub>  |                 | Držák pro druhou SIM kartu (pouze FULL verze).                                                                   |

<span id="page-17-2"></span>Tabulka 5: Popis čelního panelu

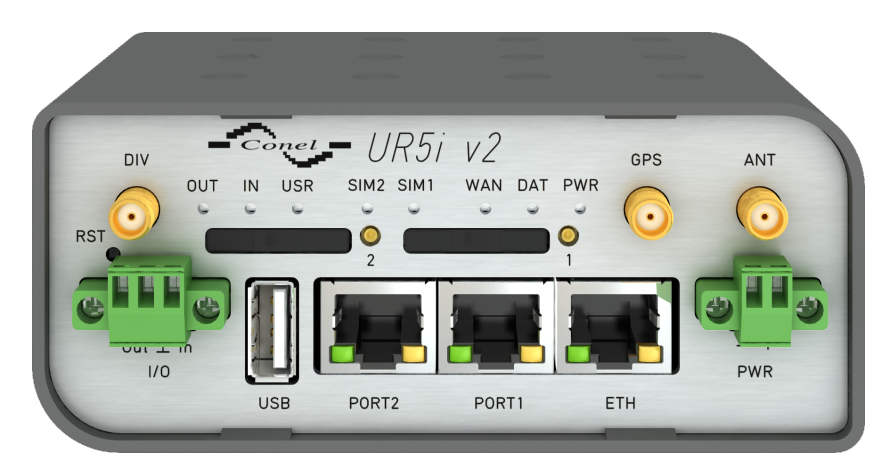

<span id="page-17-1"></span>Obrázek 20: Čelní panel UR5i v2F

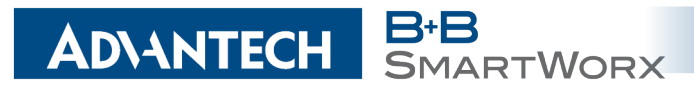

#### <span id="page-18-0"></span>5.7.1 Popis stavové indikace

Na předním panelu routeru je dohromady osm LED diod, které informují o stavu routeru. Dále jsou na portech ETH, PORT1 a PORT2 dvě LED diody, které informují o stavu nebo aktivitě daného portu.

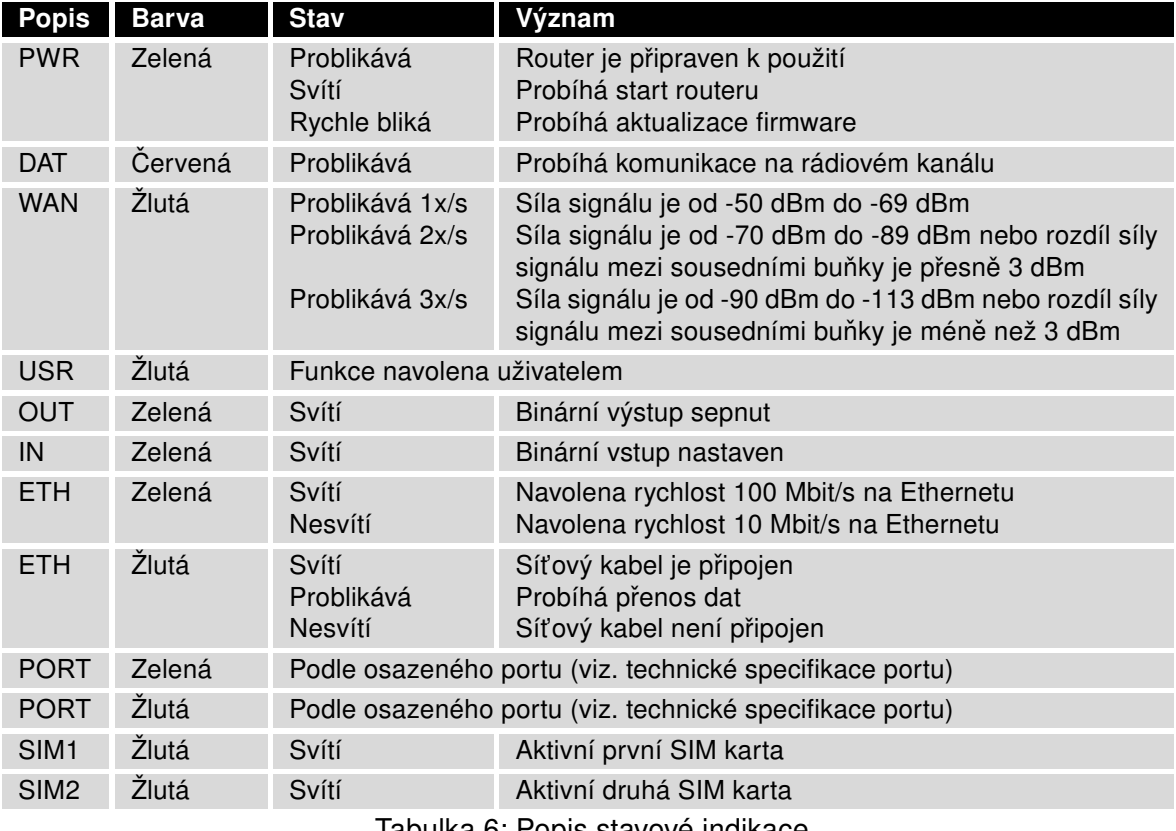

<span id="page-18-1"></span>Tabulka 6: Popis stavové indikace

 $\mathbf G$ 

Stav indikace WAN diody se aktualizuje každých 10 sekund.

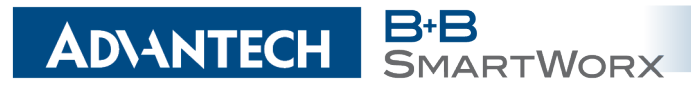

#### <span id="page-19-0"></span>5.7.2 Napájecí konektor PWR

Panelová zásuvka 2-pin.

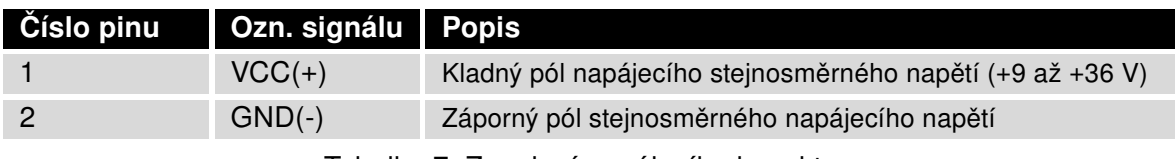

Tabulka 7: Zapojení napájecího konektoru

<span id="page-19-3"></span><span id="page-19-1"></span>
$$
\boxed{\circ \boxed{\circ 1} \circ}
$$

Obrázek 21: Konektor napájecího portu

Router vyžaduje stejnosměrné napájení +9 až +36 V. Router má zabudovanou ochranu proti přepólování bez signalizace.

Při příjmu je spotřeba 2,6 W. Při vysílání dat špičková spotřeba dosahuje 5,5 W. Tyto hodnoty se však mohou zvýšit, je-li osazen volitelný port. Pro správnou funkci je nutné, aby napájecí zdroj dokázal dodat špičkový proud 1,2 A.

Příklad zapojení:

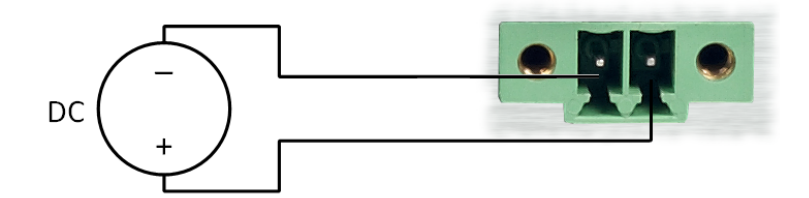

<span id="page-19-2"></span>Obrázek 22: Zapojení napájecího kabelu

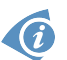

Na napájecím zdroji je VCC označeno červenou dutinkou.

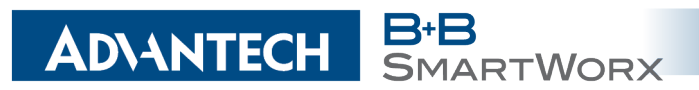

#### <span id="page-20-0"></span>5.7.3 Anténní konektor ANT, DIV a GPS (příp. WIFI či WMBUS)

Hlavní i diverzitní anténa se připojují k routeru konektorem SMA na předním panelu. Ve variantě Full je k dispozici také třetí SMA konektor, pomocí něhož se k routeru připojuje doplňující antnéna (je-li osazen volitelný port WIFI, je tento konektor reversní!).

Router nelze provozovat bez připojené hlavní antény označené jako ANT!

Konektor ANT slouží k připojení hlavní antény routeru. Pro připojení antény pro diverzitní příjem slouží druhý konektor DIV. Ve variantě Full je pak k dispozici konektor GPS, pomocí něhož se k routeru připojuje anténa určená pro GPS (router podporuje aktivní variantu). Je-li na přání zákazníka osazen volitelný port WIFI či WMBUS, připojuje se příslušná anténa na konektor WIFI (resp. WMBUS), který nahrazuje konektor GPS.

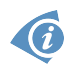

G

 $\bullet$ 

Anténa se připojuje zašroubováním anténního konektoru na SMA konektor na čelním panelu routeru (viz obrázek níže).

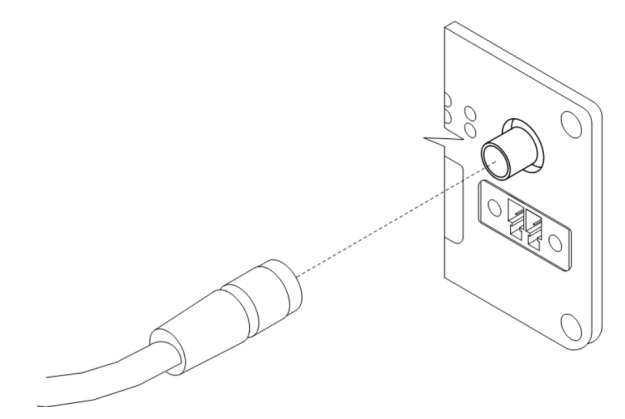

<span id="page-20-1"></span>Obrázek 23: Zapojení antény

Diverzitní anténa zlepšuje rádiové vlastnosti routeru při slabé síle signálu.

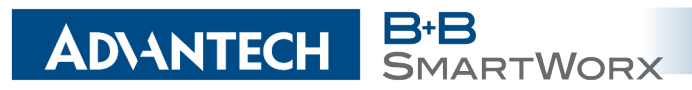

#### <span id="page-21-0"></span>5.7.4 Čtečka SIM karet

Na předním panelu routeru je umístěna čtečka pro 3 V a 1,8 V SIM karty. Full verze routeru obsahuje dvě čtečky. Pro zprovoznění routeru je nutno vložit aktivovanou SIM kartu s odblokovaným PIN kódem do čtečky. SIM karty mohou mít rozdílně nastavené APN (Access Point Name).

#### Výměna SIM karty:

- Před manipulací se SIM kartou odpojte router od napájení!
- Vysuňte držák čtečky stisknutím malého žlutého tlačítka vedle čtečky.
- Vložte SIM kartu do držáku čtečky a zasuňte jej do čtečky (viz obrázek níže).

<span id="page-21-1"></span>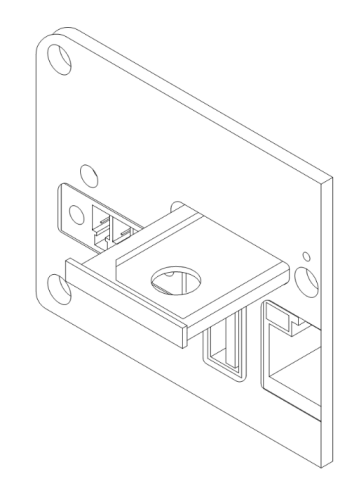

Obrázek 24: Vysunutí SIM držáku

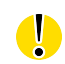

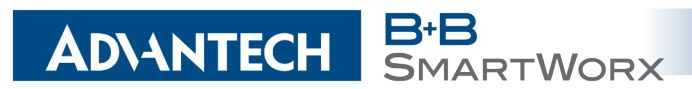

#### <span id="page-22-0"></span>5.7.5 Ethernet port ETH

Panelová zásuvka RJ45.

 $\bullet$ 

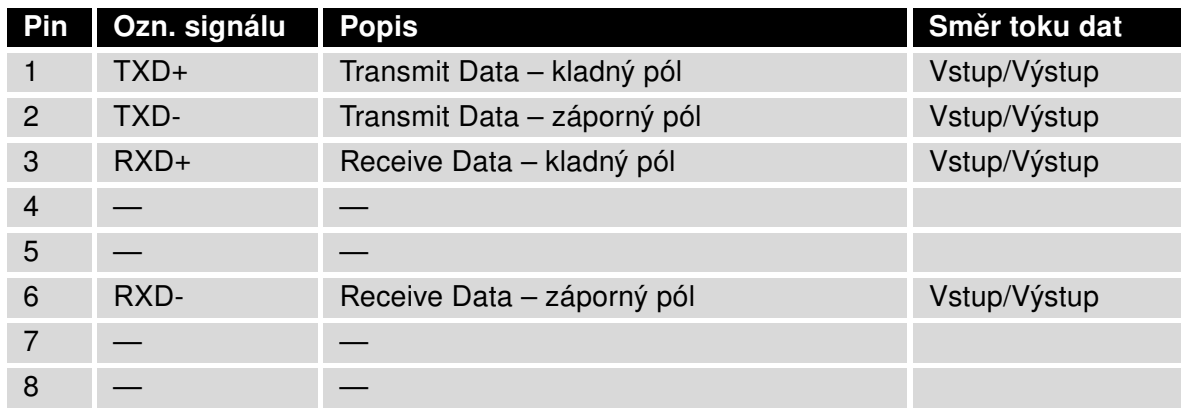

Tabulka 8: Zapojení Ethernet konektoru

<span id="page-22-3"></span><span id="page-22-1"></span>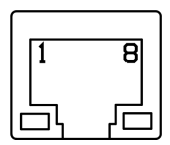

Obrázek 25: Ethernet konektor

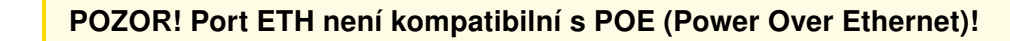

Ethernet kabel zasuňte do konektoru RJ45 označeného jako ETH (viz obr. níže).

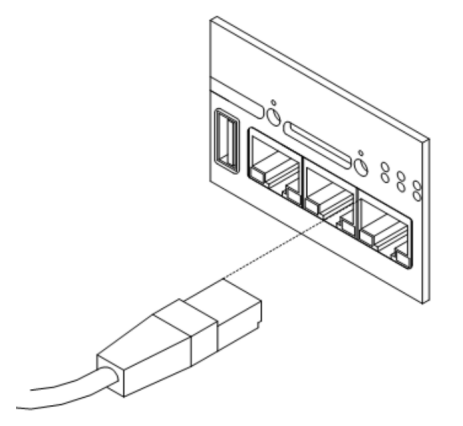

<span id="page-22-2"></span>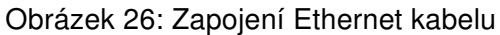

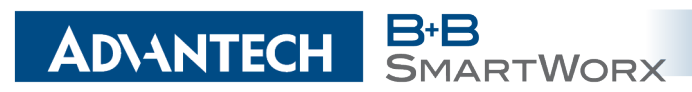

#### <span id="page-23-0"></span>5.7.6 PORT1

PORT1 je osazen dle přání zákazníka jedním z nabízených rozšiřujících portů. Pro tento port jsou k dispozici následující rozhraní:

- RS232
- RS485
- RS422
- ETHERNET
- MBUS • CNT
- SWITCH (osazen zároveň PORT2)

Popis, zapojení a příklady připojení rozšiřujících portů jsou k naleznutí v samostatných manuálech rozšiřujících portů.

Kabel pro první volitelný port zasuňte do konektoru RJ45 označeného jako PORT1 (viz obrázek níže).

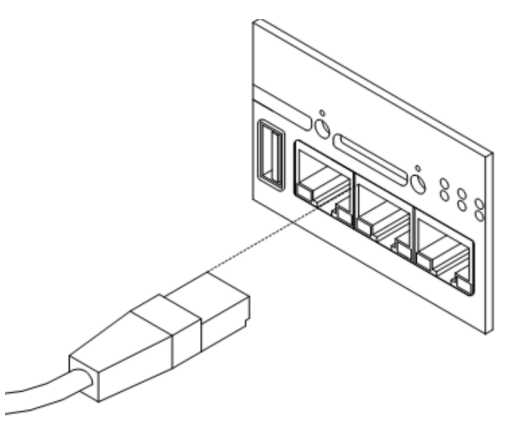

Obrázek 27: Zapojení kabelu do PORT1

#### <span id="page-23-1"></span>5.7.7 PORT2

PORT2 je osazen dle přání zákazníka jedním z nabízených rozšiřujících portů. Do tohto portu lze zapojit následující rozhraní:

- RS232
- RS485
- RS422
- MBUS
- <span id="page-23-2"></span>• SDH
- SWITCH (osazen zároveň PORT1)
- WIFI
- WMBUS

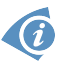

G

PORT2 je osazen pouze v FULL verzi routeru! Popis, zapojení a příklady připojení rozšiřujících portů jsou k naleznutí v samostatných manuálech rozšiřujících portů.

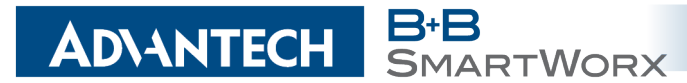

Kabel pro druhý volitelný port zasuňte do konektoru RJ45 označeného jako PORT2 (viz obrázek níže).

<span id="page-24-2"></span>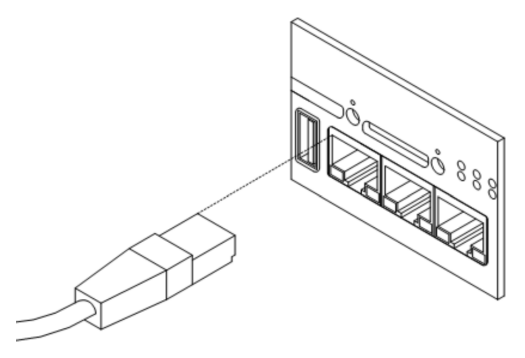

Obrázek 28: Zapojení kabelu do PORT2

#### <span id="page-24-0"></span>5.7.8 USB Port

Panelová zásuvka USB-A.

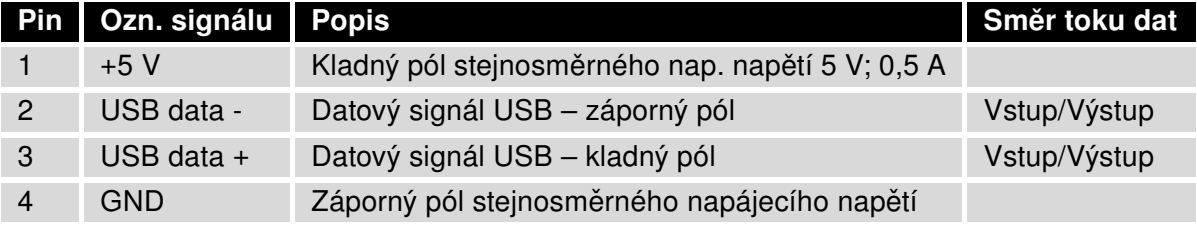

Tabulka 9: Zapojení USB konektoru

<span id="page-24-4"></span><span id="page-24-3"></span>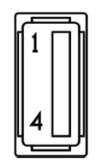

Obrázek 29: USB konektor

#### <span id="page-24-1"></span>5.7.9 I/O Port

Panelová zásuvka 3pin.

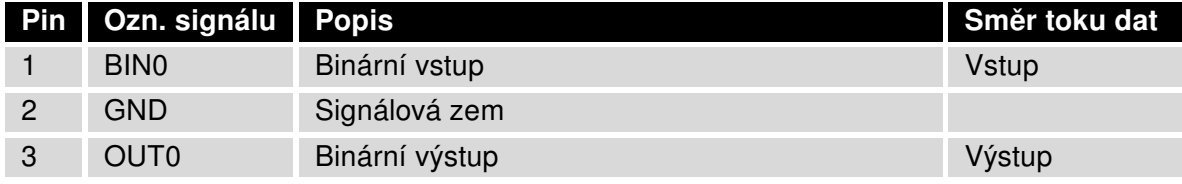

<span id="page-24-5"></span>Tabulka 10: Zapojení I/O konektoru

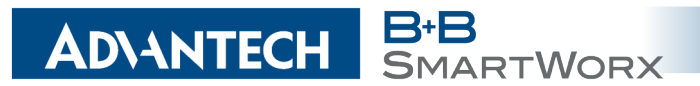

<span id="page-25-0"></span>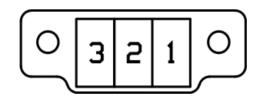

Obrázek 30: I/O konektor

Uživatelské rozhraní I/O je určeno pro zpracování binárního vstupu a ovládání (nastavování) binárního výstupu. Ve výchozím stavu je binární výstup rozepnut, tedy není sepnut k zemi. Maximální zatížení binárního výstup je 30 V / 100 mA. Konstantní proud dodávaný binárním vstupem je 3 mA.

Konektor I/O kabelu zapojte do I/O konektoru na čele routeru a zajistěte pojistnými šroubky (viz obrázek níže).

<span id="page-25-1"></span>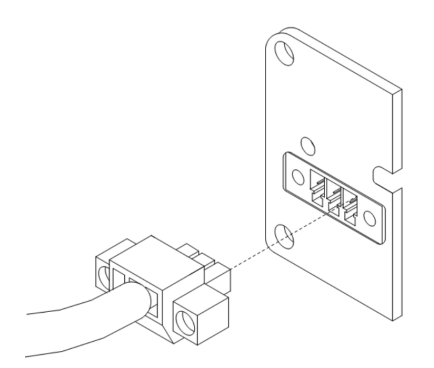

Obrázek 31: Zapojení I/O kabelu

Příklad zapojení binárního vstupu a výstupu k routeru:

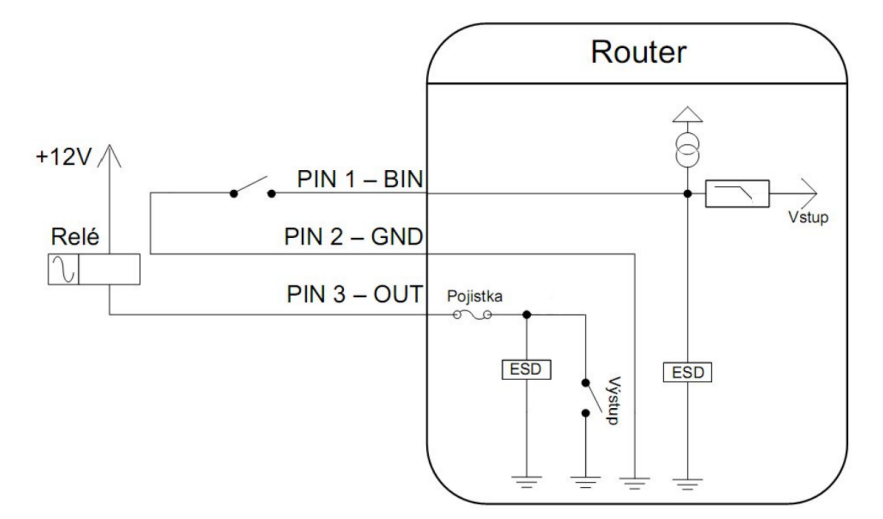

<span id="page-25-2"></span>Obrázek 32: Zapojení binárního vstupu a výstupu

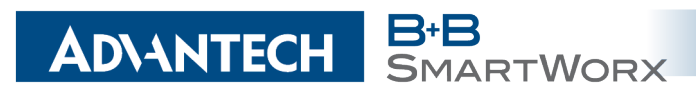

#### <span id="page-26-0"></span>5.7.10 Reset

O

Po rozblikání PWR LED na předním panelu je možné obnovit výchozí nastavení routeru stisknutím tlačítka RST na předním panelu. Po stisku tlačítka RST se provede obnovení výchozí konfigurace a následně restart routeru (rozsvítí se zelená LED dioda).

Pro stisknutí tlačítka RST je třeba například úzký šroubovák.

<span id="page-26-1"></span>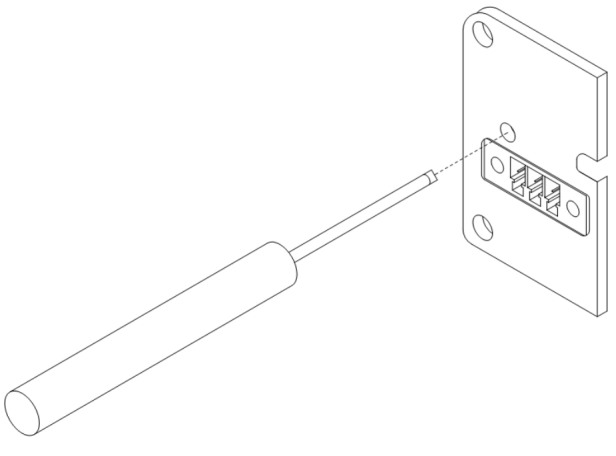

Obrázek 33: Reset routeru

Doporučujeme zálohovat si konfiguraci routeru (viz Konfigurační manuál pro v2 routery), nebot' reset routeru nastaví konfiguraci do výchozího stavu.

Je důležité rozlišovat reset a restart routeru.

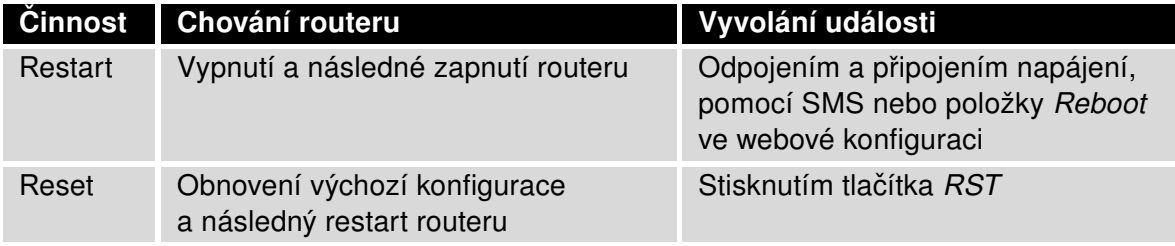

<span id="page-26-2"></span>Tabulka 11: Popis resetu a restartu routeru

# <span id="page-27-0"></span>6. První uvedení do provozu

### <span id="page-27-1"></span>6.1 Zapojení routeru před prvním použitím

B<sup>+</sup>B<br>SMARTWORX

**ADIANTECH** 

0

Předtím než uvedete router do provozu, je nutno zapojit všechny komponenty (viz obrázek níže), které jsou zapotřebí pro chod vašich aplikací. Nezapomeňte vložit SIM kartu.

Router nelze provozovat bez připojené antény, vložené SIM karty a připojeného napájení. Nebude-li připojena anténa, hrozí poškození routeru!

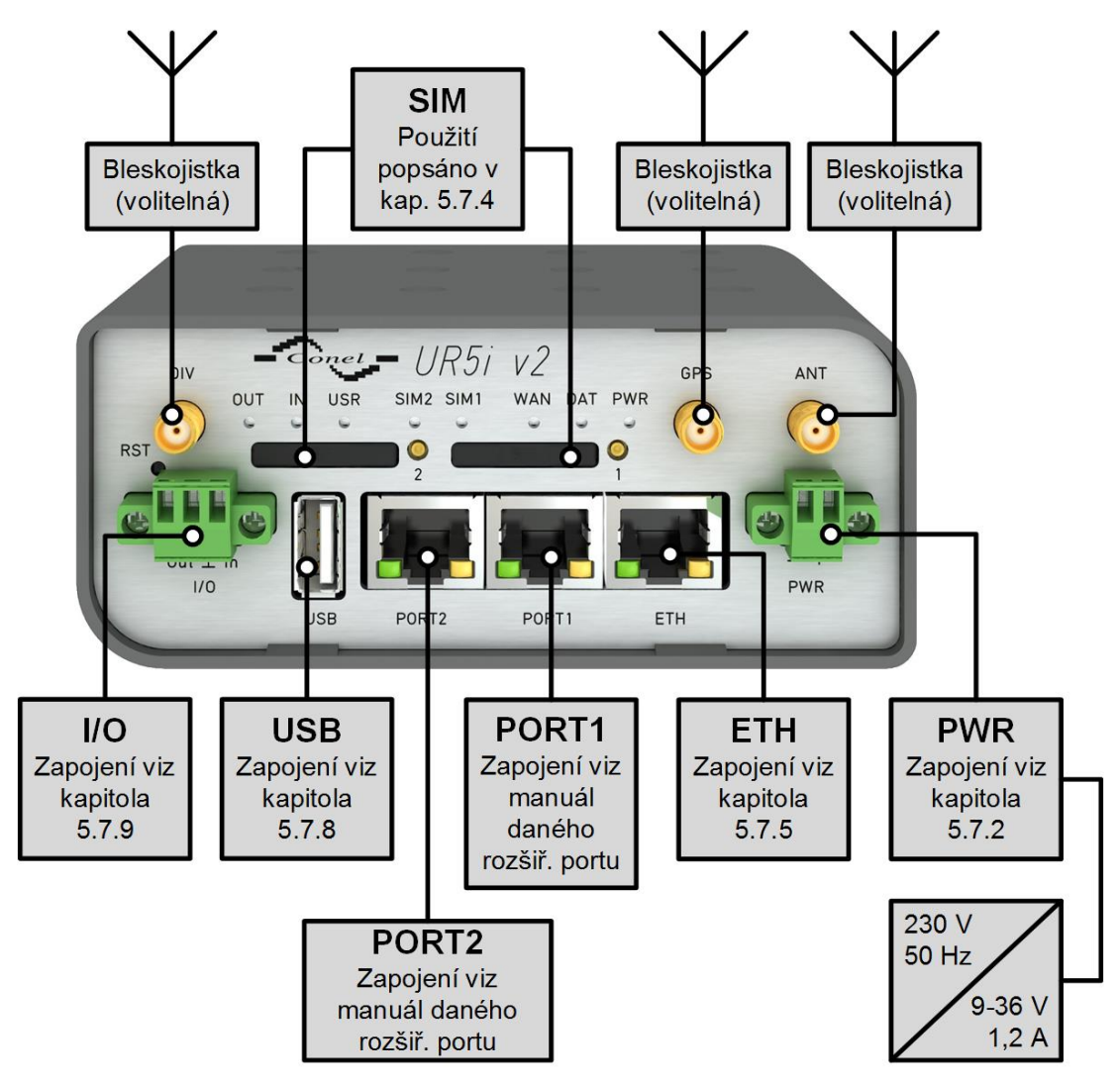

<span id="page-27-2"></span>Obrázek 34: Zapojení routeru

#### <span id="page-28-0"></span>6.2 Start

**ADVANTECH** 

Router je uveden do provozu připojením napájecího zdroje k routeru. Ve výchozím nastavení se router začne automaticky přihlašovat do přednastaveného APN. Zařízením na Ethernet portu ETH0 začne DHCP server přidělovat adresy. Chování routeru lze změnit pomocí webového rozhraní, které je podrobně popsáno v Konfiguračním manuálu pro v2 routery.

Při příjmu je spotřeba 2,6 W. Při vysílání dat špičková spotřeba dosahuje 5,5 W. Tyto hodnoty se však mohou zvýšit, je-li osazen volitelný port. Pro správnou funkci je nutné, aby napájecí zdroj dokázal dodat špičkový proud 1,2 A.

#### <span id="page-28-1"></span>6.3 Konfigurace

O

Pozor! Bez vložené SIM karty, nelze router provozovat. Vložená SIM karta musí mít aktivované datové přenosy.

#### <span id="page-28-2"></span>6.3.1 Konfigurace přes webové rozhraní

Pro sledování stavu, konfiguraci a správu routeru je k dispozici webové rozhraní, které lze vyvolat zadáním IP adresy routeru do webového prohlížeče. Výchozí IP adresa routeru má tvar 192.168.1.1.

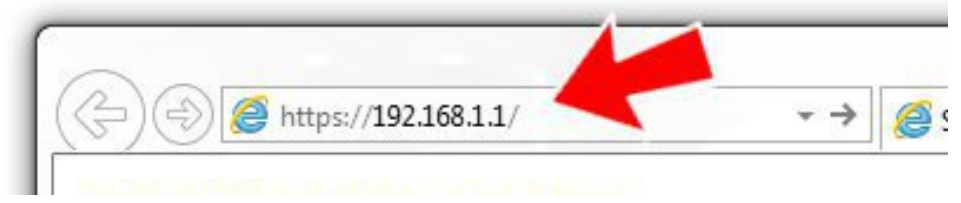

Obrázek 35: Zadání IP adresy routeru

Konfiguraci může provádět pouze uživatel "root" s výchozím heslem "root".

<span id="page-28-3"></span>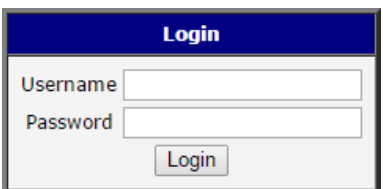

<span id="page-28-4"></span>Obrázek 36: Zadání přihlašovacích údajů

Po úspěšném zadání přihlašovacích údajů získáte přístup k routeru prostřednictvím Vašeho internetového prohlížeče.

**RTWORX** 

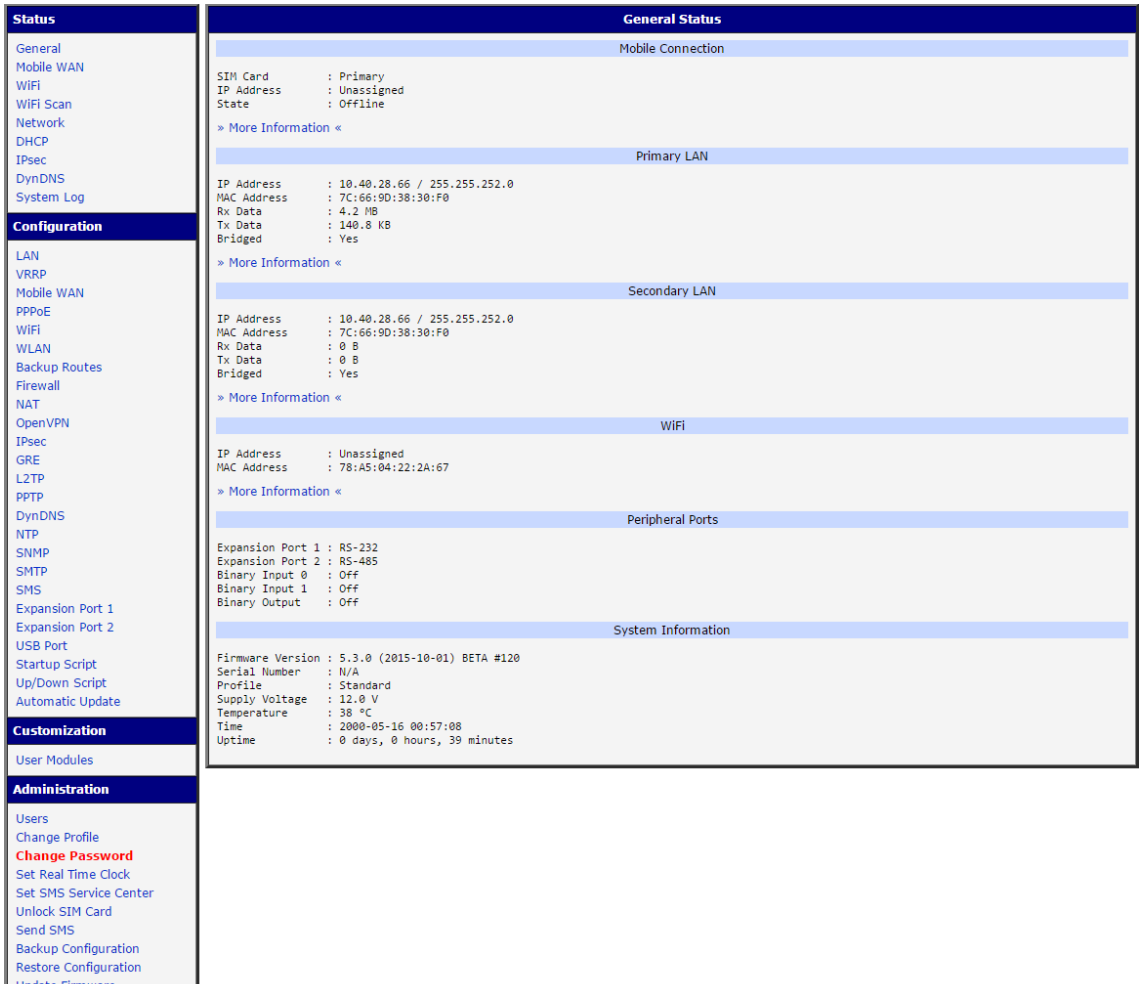

<span id="page-29-1"></span>Obrázek 37: Webové rozhraní routeru

 $\bigcirc$ 

Reboo Logout

**ADVANTECH** 

Podrobný popis konfigurace routeru přes webové rozhraní můžete nalézt v publikaci Konfigurační manuál pro v2 routery.

#### <span id="page-29-0"></span>6.3.2 Konfigurace přes TELNET

Pro sledování stavu, konfiguraci a správu routeru je k dispozici Telnet rozhraní. Po zadání IP adresy routeru do Telnet rozhraní (například freeware klient Putty) je možné provádět konfiguraci pomocí AT příkazů. Výchozí IP adresa routeru je ve tvaru 192.168.1.1. Konfiguraci může provádět pouze uživatel "root" s výchozím heslem "root".

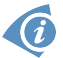

Podrobný popis nastavení routeru přes Telnet rozhraní je možné nalézt v publikaci Konfigurační manuál pro v2 routery.

# <span id="page-30-0"></span>7. Technické parametry

**IARTWORX** 

**B+B**<br>SMA

**ADVANTECH** 

### <span id="page-30-1"></span>7.1 Základní parametry

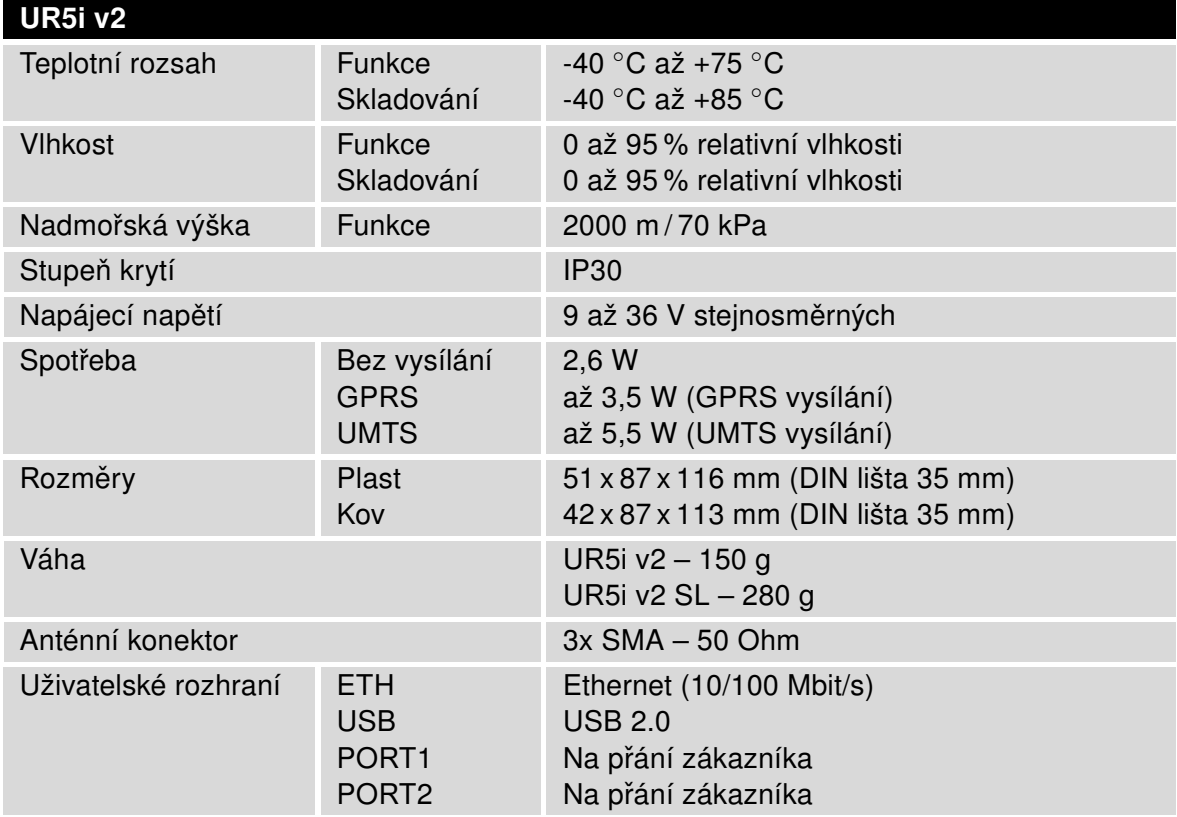

<span id="page-30-3"></span>Tabulka 12: Základní parametry

### <span id="page-30-2"></span>7.2 Normy a předpisy

<span id="page-30-4"></span>Router vyhovuje následujícím normám a předpisům:

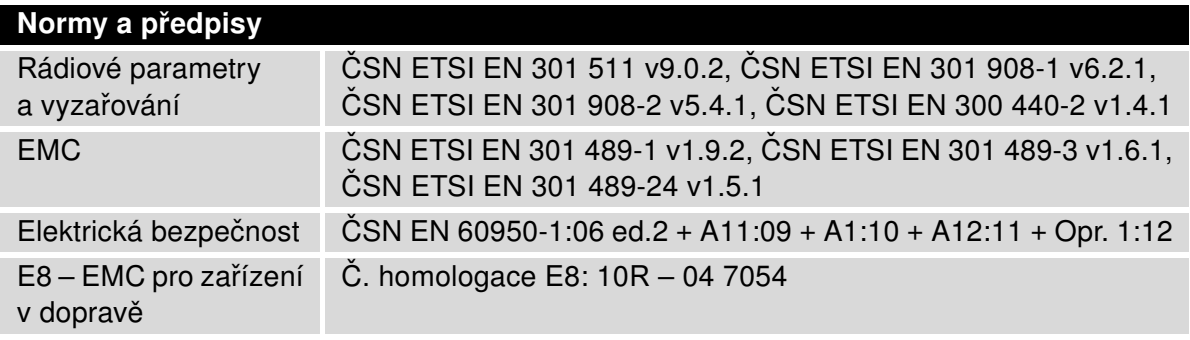

Tabulka 13: Normy a předpisy

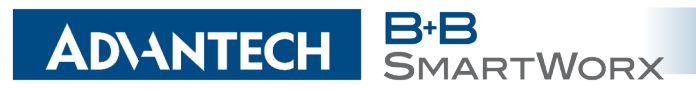

### <span id="page-31-2"></span><span id="page-31-0"></span>7.3 Technické parametry modulu

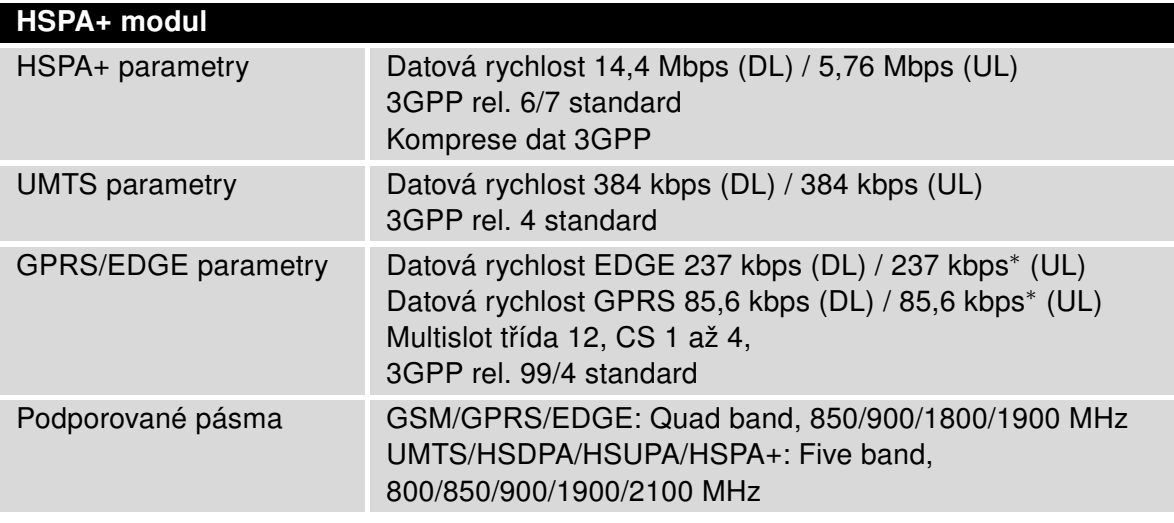

Tabulka 14: Technické parametry modulu

### <span id="page-31-3"></span><span id="page-31-1"></span>7.4 Technické parametry GPS

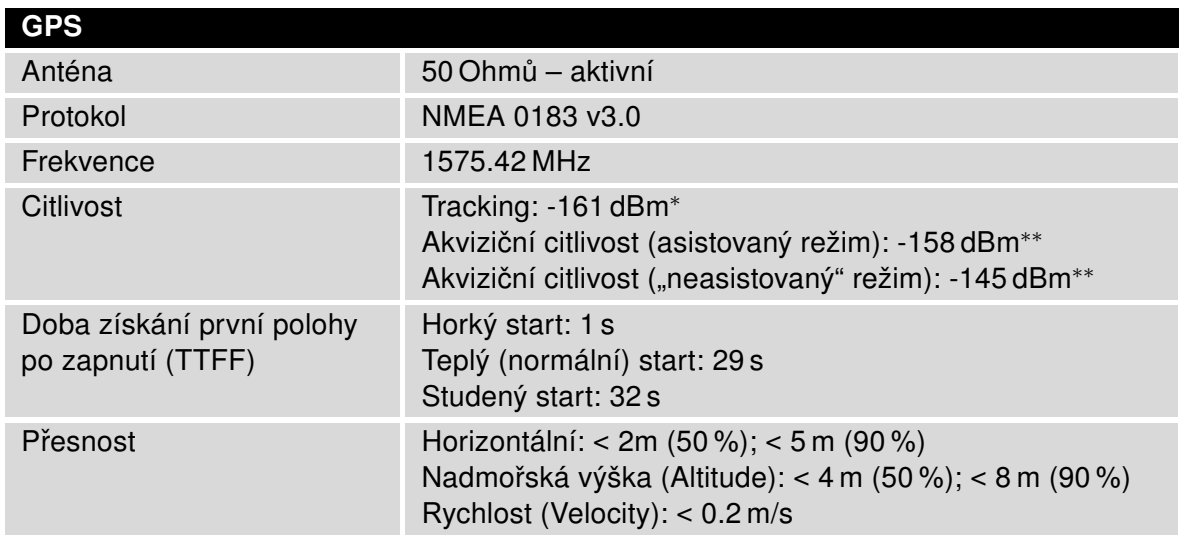

Tabulka 15: Technické parametry GPS

\* Citlivost Tracking udává nejnižší úroveň signálu GPS, pro kterou zařízení stále detekuje viditelný satelit v 98 % času, kdy je v režimu sekvenčního sledování.

\*\* Akviziční citlivost udává nejnižší úroveň signálu GPS, pro kterou zařízení stále detekuje viditelný satelit v 50% času.

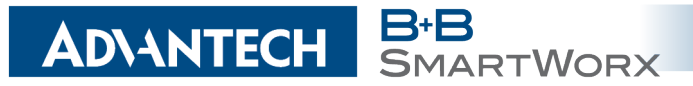

### <span id="page-32-3"></span><span id="page-32-0"></span>7.5 Technické parametry procesoru

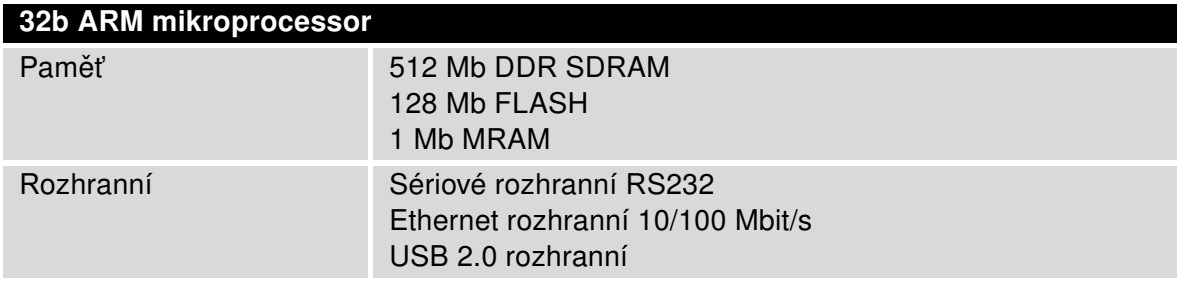

Tabulka 16: Technické parametry procesoru

### <span id="page-32-4"></span><span id="page-32-1"></span>7.6 Technické parametry I/O portu

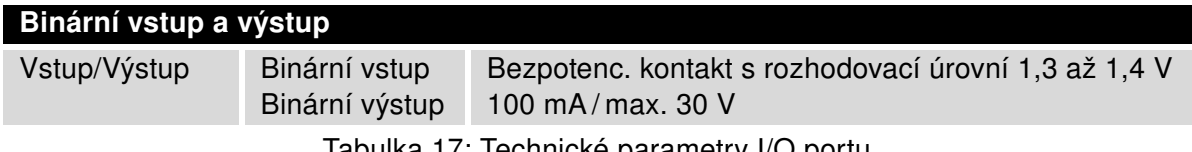

Tabulka 17: Technické parametry I/O portu

### <span id="page-32-2"></span>7.7 Technické parametry rozšiřujících portů

Technické parametry rozšiřujících portů je možné nalézt v samostatných manuálech k rozšiřujícím portům.

# <span id="page-33-0"></span>8. Doporučená literatura

**SMARTWORX** 

**ADVANTECH** 

- 
- 
- 
- 
- 
- 
- 
- 
- 
- 
- 
- 

[1] Advantech B+B SmartWorx: Rychlá příručka pro v2 routery, [2] Advantech B+B SmartWorx: Konfigurační manuál pro v2 routery, [3] Advantech B+B SmartWorx: Uživatelský manuál – Rozšiřující port RS232, [4] Advantech B+B SmartWorx: Uživatelský manuál – Rozšiřující port RS485/422, [5] Advantech B+B SmartWorx: Uživatelský manuál – Rozšiřující port MBUS, [6] Advantech B+B SmartWorx: Uživatelský manuál – Rozšiřující port CNT, [7] Advantech B+B SmartWorx: Uživatelský manuál – Rozšiřující port ETH, [8] Advantech B+B SmartWorx: Uživatelský manuál – Rozšiřující port SWITCH, [9] Advantech B+B SmartWorx: Uživatelský manuál – Rozšiřující port WIFI, [10] Advantech B+B SmartWorx: Uživatelský manuál – Rozšiřující port WMBUS, [11] Advantech B+B SmartWorx: Uživatelský manuál – Rozšiřující port SD, [12] Advantech B+B SmartWorx: Aplikační příručka – Nasazení rozšiřujícího portu,

[13] Advantech B+B SmartWorx: Aplikační příručka – Programátorská příručka.

#### **ADIANTECH RTWORY**

# <span id="page-34-0"></span>9. Možné problémy

U některé síťové karty může nastat situace, kdy není možné připojit router. Tento problém lze řešit následujícími kroky:

- ručním výběrem komunikační rychlosti 10 MB/s ve vlastnostech síťové karty,
- připojením routeru přes switch,
- nastartováním počítače až po dokončení startu routeru.

### <span id="page-34-1"></span>9.1 FAQ

 $\bullet$ 

 $\mathbb{Z}_D$  Nemohu se z internetu dostat na zařízení připojené k routeru a mám nastaven NAT.

• Musíte mít na zařízení nastavenu GateWay na router.

**E**n Router se resetuje, vypadává spojení na Ethernetu.

- Je nutno použít anténu, která je dále od zdroje.
- **E** Vypadává PPP spojení.
	- Zkontrolujte silu signálu. Pokud je slabá, použijte lepší anténu. Pokud mají okolní buňky podobný signál, je třeba použít směrovou anténu. Síla signálu musí být v rozmezí mezi -50 dBm a -90 dBm.
	- Je potřeba nastavit ping, který spojení kontroluje a v případě výpadku ho restartuje.
- **E**<sup>D</sup> Nenavazuje se PPP spojení.
	- Překontrolujte nastavení PPP APN, jméno, heslo a IP adresu.
	- Pokuste se zadat PIN kontrola zda SIM karta nemá nastaven PIN kód.
	- V privátních APN je vhodné vypnout posílání DNS serverů.
	- Zapněte systém log a sledujte, kde dojde chybě.
- $\mathbb{Z}$  Vypadává spojení na Ethernetu nebo se nenavazuje.
	- Na ethernetovém rozhraní routeru lze vypnout auto negociaci a nastavit rychlost a duplex ručně.
- **E**<sup>D</sup> Nefunguje DynDNS.
	- V privátních APN nefunguje.
	- Pokud je zaznamenána stejná IP adresa u Vašeho kanonického jména a dynamicky přidělená adresa, znamená to, že operátor používá NAT nebo firewall.
- **ADIANTECH ARTWORX** 
	- NAT lze ověřit pomocí ping na adresu libovolného Vašeho serveru s pevnou IP adresou a kontrolou adres routeru a adresy v ping.
	- Firewall lze ověřit například vzdáleným přístupen na web rozhraní.
	- Operátor nepřiděluje adresu DNS serverů a bez DNS serveru se nelze připojit k serveru dyndns.org. V systém logu bude tato zpráva:
		- DynDNS daemon started
		- Error resolving hostname: no such file or directory
		- Connect to DynDNS server failed
	- $\mathbb{Z}$  IPSec tunel se sestaví, ale komunikace nefunguje.
		- Pravděpodobně jsou špatně nastavená routovací pravidla připojených zařízení či spatně nastavená GW.
	- **En** Nesestavuje se L2TP nebo IPSec.
		- Ověřte příčinu v systém logu.

 $\mathbb{Z}_D$  SMS zprávou jsem router přepl do režimu offline, ale po restartu je router opět online.

· Ovládací SMS zprávy nemění konfiguraci routeru. Pokud je router například přepnut do režimu offline pomocí SMS zprávy, zůstane v tomto režimu jen do příštího restartu routeru. Toto chování je stejné pro všechny ostatní ovládací SMS zprávy.

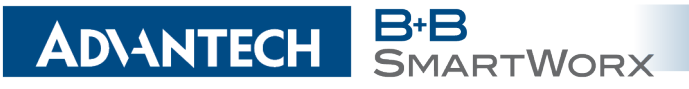

# <span id="page-36-0"></span>10. Péče o zákazníky

Aktuální informace o produktu naleznete na stránkách:

#### [www.bb-smartcellular.eu](http://www.bb-smartcellular.eu)

#### Údržba-rady:

Ô

- Se SIM kartou je třeba zacházet stejně opatrně jako s kreditní kartou. Neohýbejte ji, chraňte ji před poškrábáním a nevystavujte ji statické elektřině.
- Při čištění přístroje nepoužívejte agresivní chemikálie, rozpouštědla a abrasivní čisticí prostředky!

#### Schválení:

- Advantech B+B SmartWorx tímto prohlašuje, že přístroj popsaný v této příručce splňuje všechny základní požadavky směrnice 1999/5/EC (R&TTE) pro provoz v zemích Evropského společenství.
- Uvedený přístroj lze provozovat jako rádiové zařízení ve smyslu všeobecného oprávnění VO-R/1/04.2014-2.

 $\epsilon$ 

Prohlášení o shodě bylo vydáno a lze jej nalézt na webových stránkách ([www.bb](http://www.bb-smartcellular.eu/download)[smartcellular.eu/download\)](http://www.bb-smartcellular.eu/download) po kliknutí na příslušný router nebo dodatečně získat u výrobce.